# **Word 2019 Grundlagen**

Thomas Alker, Sabine Spieß, Charlotte von Braunschweig

1. Ausgabe, März 2019

ISBN 978-3-86249-835-2

WW2019

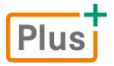

**HERDT** 

#### **Bevor Sie beginnen … 4**

#### **Schnelleinstieg**

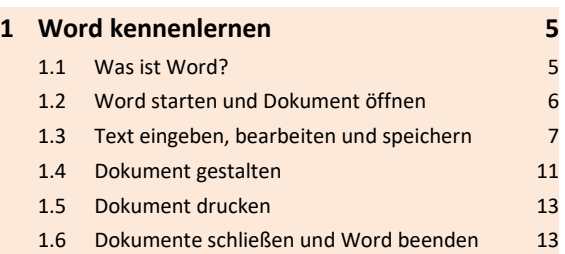

#### **Erste Schritte mit Word**

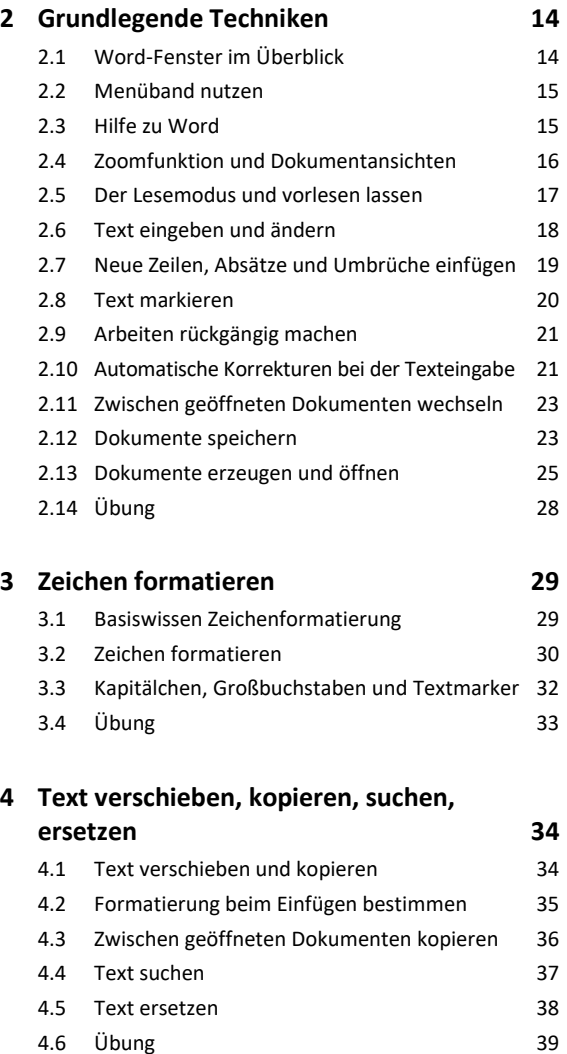

## **Dokumente gestalten**

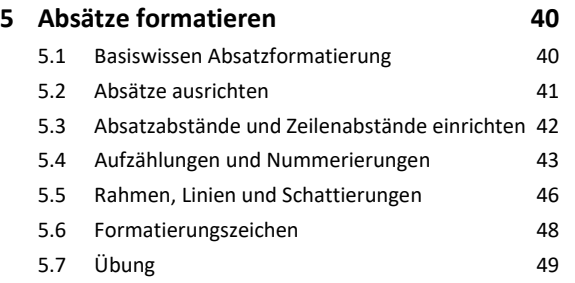

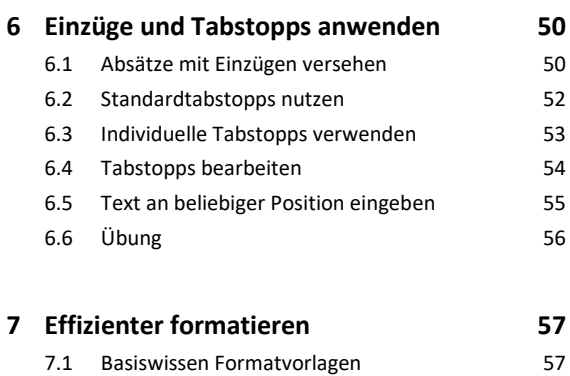

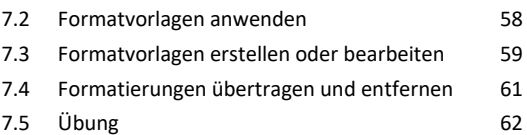

#### **8 Designs nutzen 63**

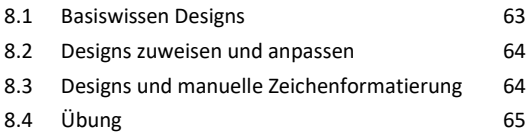

#### **9 Seitenlayout gestalten 66**

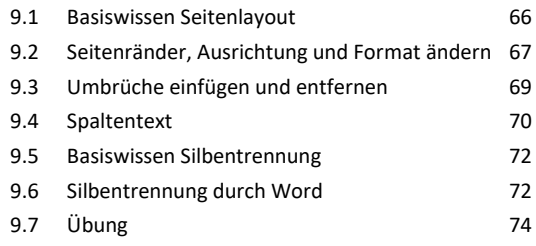

#### **10 Dokumentvorlagen nutzen 75**

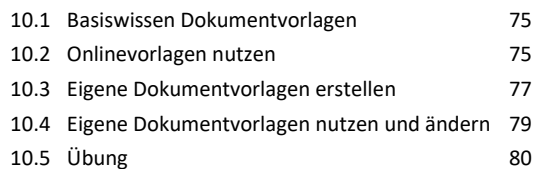

#### **11 Illustrationen einfügen und bearbeiten 81** 11.1 Basiswissen 81

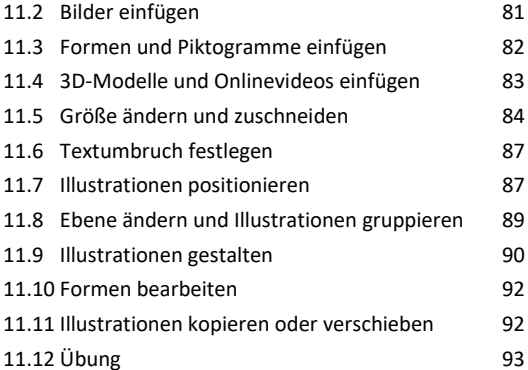

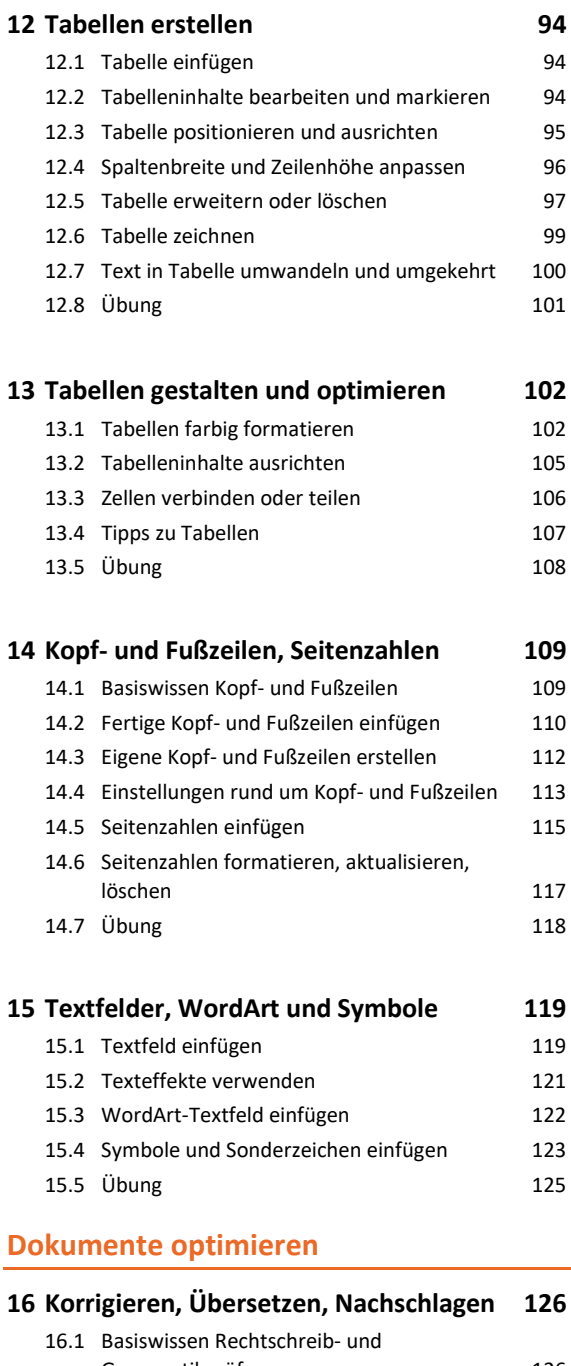

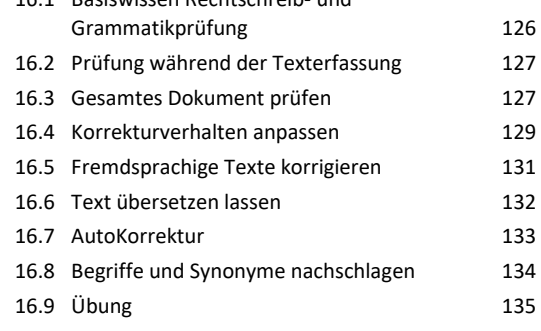

#### **17 AutoTexte, Datum und Uhrzeit einfügen 136**

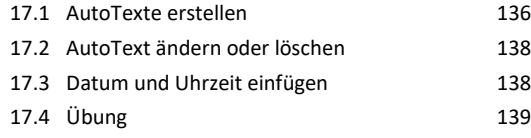

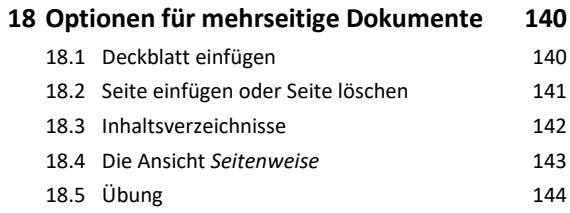

#### **Dokumente ausgeben**

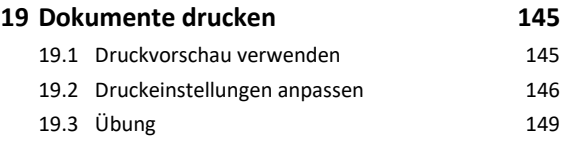

## **20 Seriendruck, Umschläge und Etiketten 150**

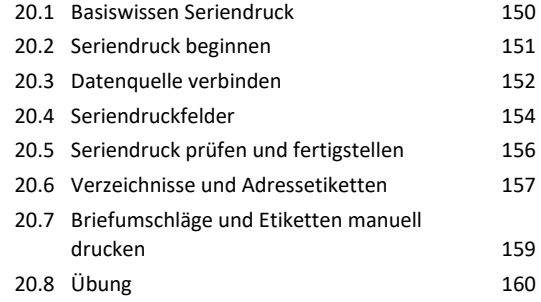

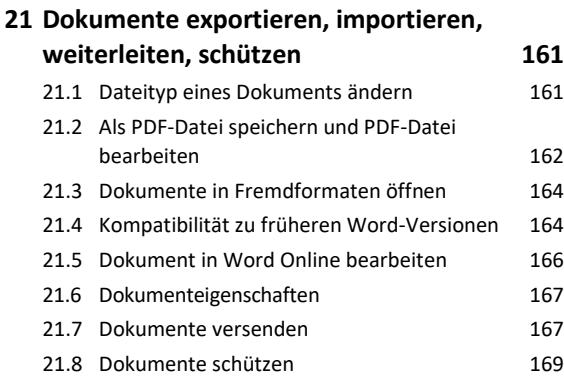

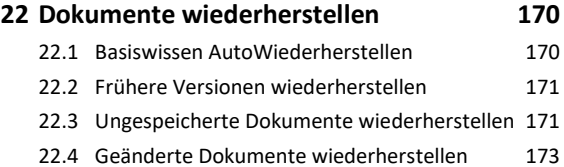

#### **Word anpassen**

#### **23 Word individualisieren 174** 23.1 Persönliche Einstellungen vornehmen 174 23.2 Symbolleiste für den Schnellzugriff anpassen 176 23.3 Menüband anpassen 177 23.4 Weitere Word-Optionen anpassen 178

**Stichwortverzeichnis 180**

# Bevor Sie beginnen …

## **HERDT BuchPlus** – unser Konzept:

## Problemlos einsteigen – Effizient lernen – Zielgerichtet nachschlagen

(weitere Infos unter *www.herdt.com/BuchPlus*)

Nutzen Sie dabei unsere maßgeschneiderten, im Internet frei verfügbaren Medien:

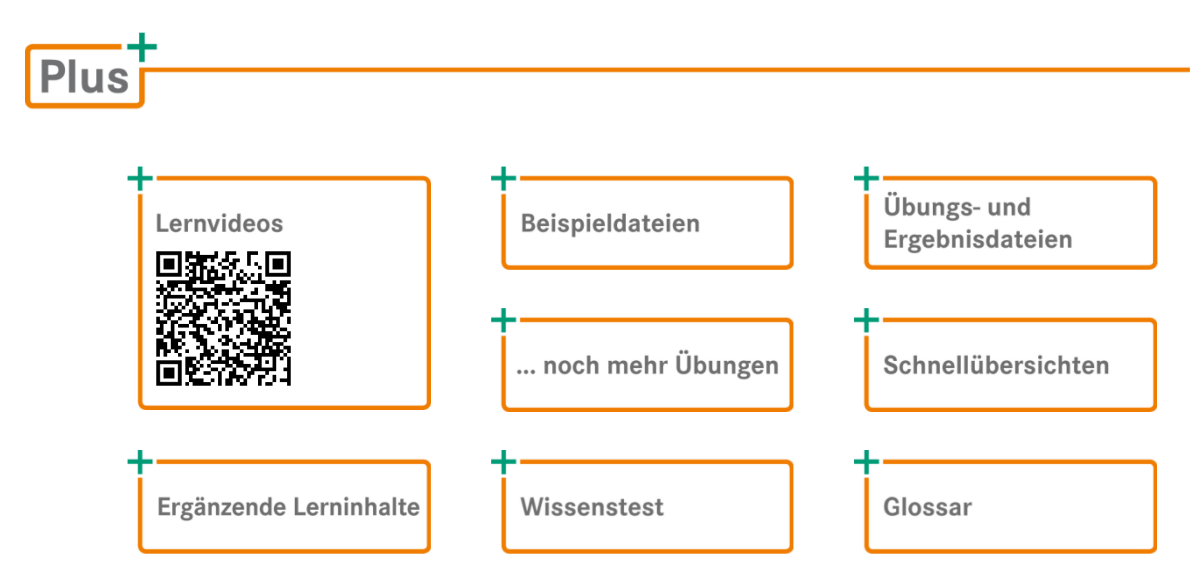

So können Sie schnell auf die BuchPlus-Medien zugreifen:

Rufen Sie im Browser die Internetadresse *www.herdt.com* auf.

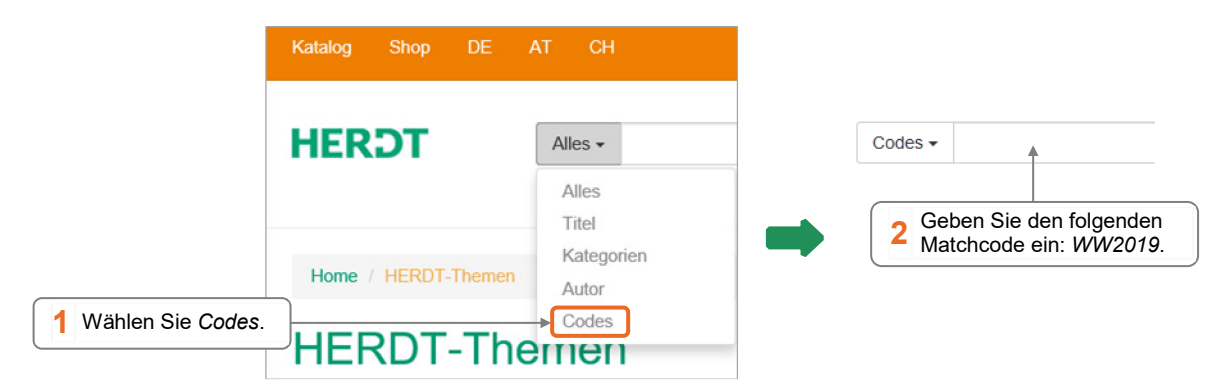

Um die Lerninhalte des Buches praktisch nachzuvollziehen, benötigen Sie:

- Windows 10
- Word 2019

Je nach gewählter Bildschirmauflösung kann das Aussehen des Menübands und des Anwendungsfensters von den Abbildungen im Buch abweichen.

# 1

# Word kennenlernen

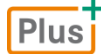

**Beispieldateien:** *Willkommen.docx*, *Willkommen-E.docx*

## 1.1 Was ist Word?

Word ist eine Textverarbeitungs-App, mit der Sie **Textdokumente** jeder Art an Ihrem Computer erstellen können. Hierzu bietet Ihnen Word nützliche Werkzeuge und Hilfsmittel an:

- Schon während des Schreibens wird der Text auf mögliche Fehler überprüft.
- Gestaltungsmerkmale wie Schrift oder Textausrichtung lassen sich einfach ändern.
- Texte können mit Formatierungen, Bildern und Tabellen aufgewertet werden.
- Oft benötigte Text- und Gestaltungselemente können beliebig wiederverwendet werden.
- Fertige Vorlagen ermöglichen das schnelle Gestalten ansprechender Dokumente.

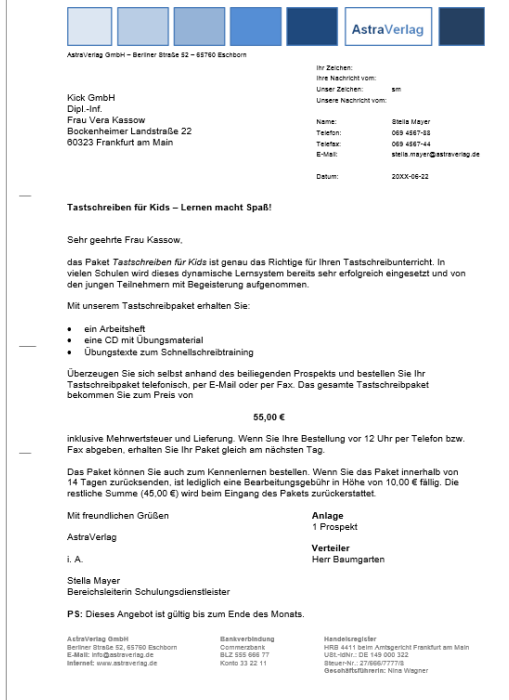

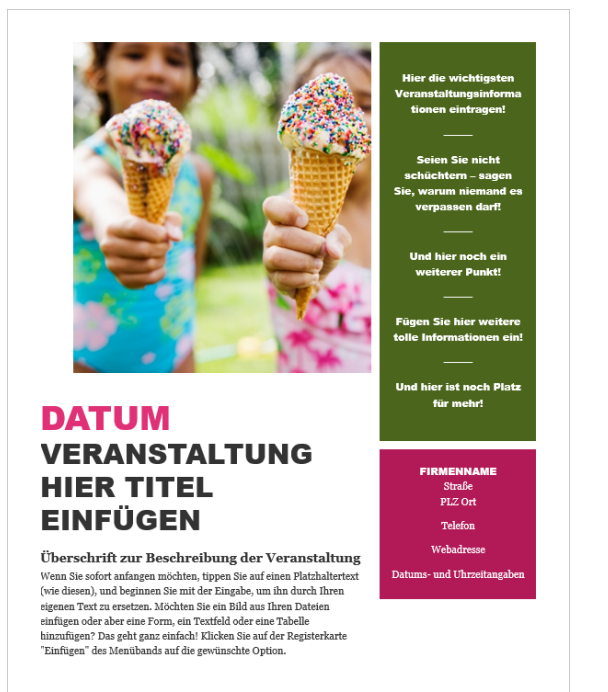

*In Word erstellter Geschäftsbrief Fertige Vorlage für eine Veranstaltung*

Sie lernen nun anhand des folgenden Beispiels, wie Sie

- Word starten und beenden,
- Text eingeben, ändern und gestalten,
- Dokumente öffnen, speichern und drucken.

#### Willkommen zu Word

Ob Brief, Einladung, Handzettel oder ein ganzes Buch: Welche Art von Text Sie mit Word verfassen, bleibt Ihnen überlassen. Die grundlegenden Aufgaben einer Textverarbeitungssoftware wie Word lassen sich wie folgt unterteilen:

- 1. Schnelles Erfassen und Bearbeiten von Texten
- 2. Ansprechendes Gestalten von Dokumenten
- 3. Weitergabe der Dokumente auf Papier oder in digitaler Form

Für jedes dieser Aufgabengebiete stellt Ihnen Word viele praktische Werkzeuge und Optionen zur Verfügung. Diese werden Sie nach und nach kennenlernen. Ungeachtet der vielfältigen Möglichkeiten sollten Sie sich aber immer zuerst auf den Inhalt Ihrer Dokumente konzentrieren.

## 1.2 Word starten und Dokument öffnen

#### Sie können Word schnell über das Suchfeld in der Windows-Taskleiste starten:

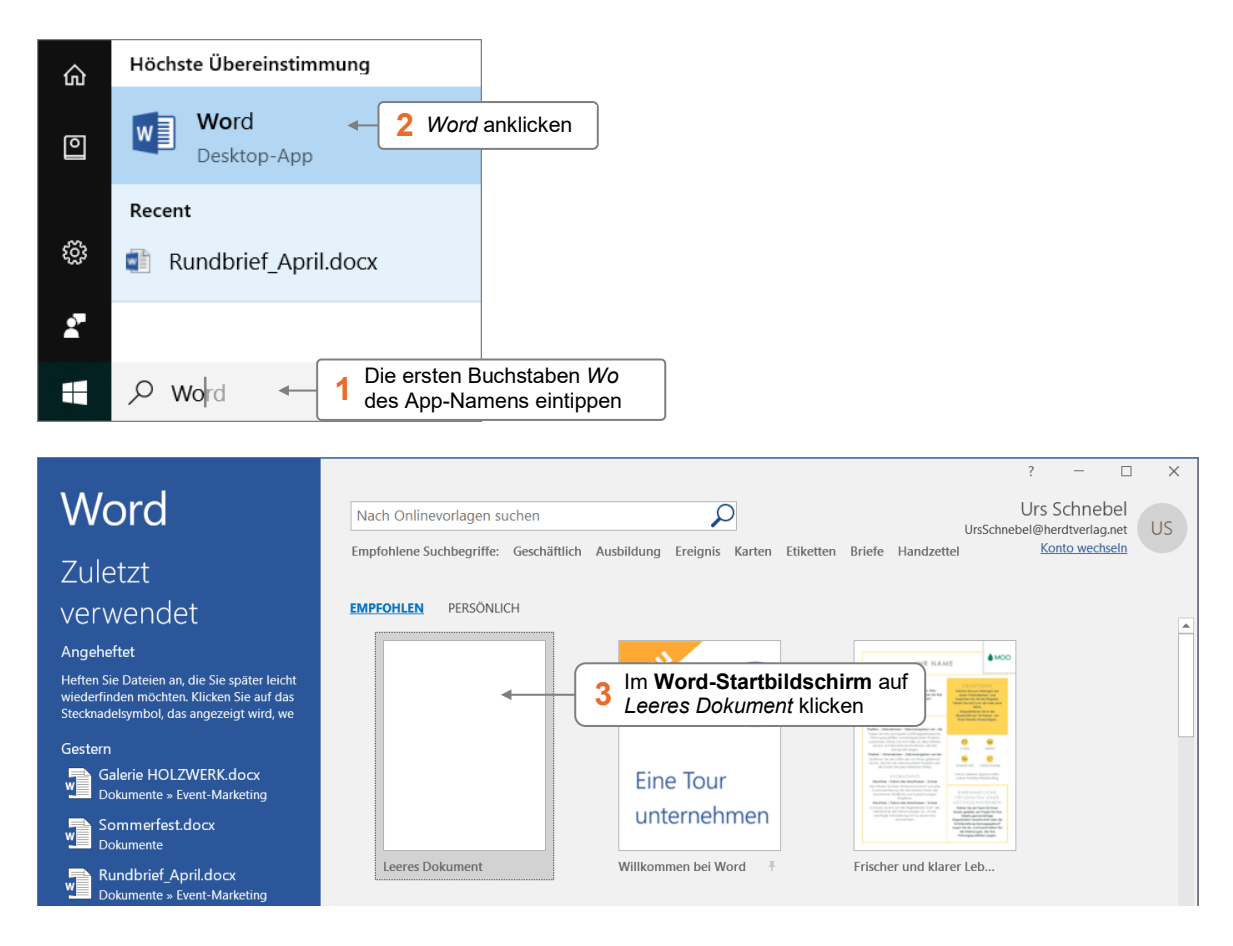

Im **Word-Fenster** wird ein leeres **Dokument** angezeigt. Der blinkende **Cursor** signalisiert, dass Word zur Eingabe von Text bereit ist. Das Menüband stellt Befehle zur Bearbeitung Ihrer Dokumente bereit. Die Befehle sind in einzelnen Registern angeordnet.

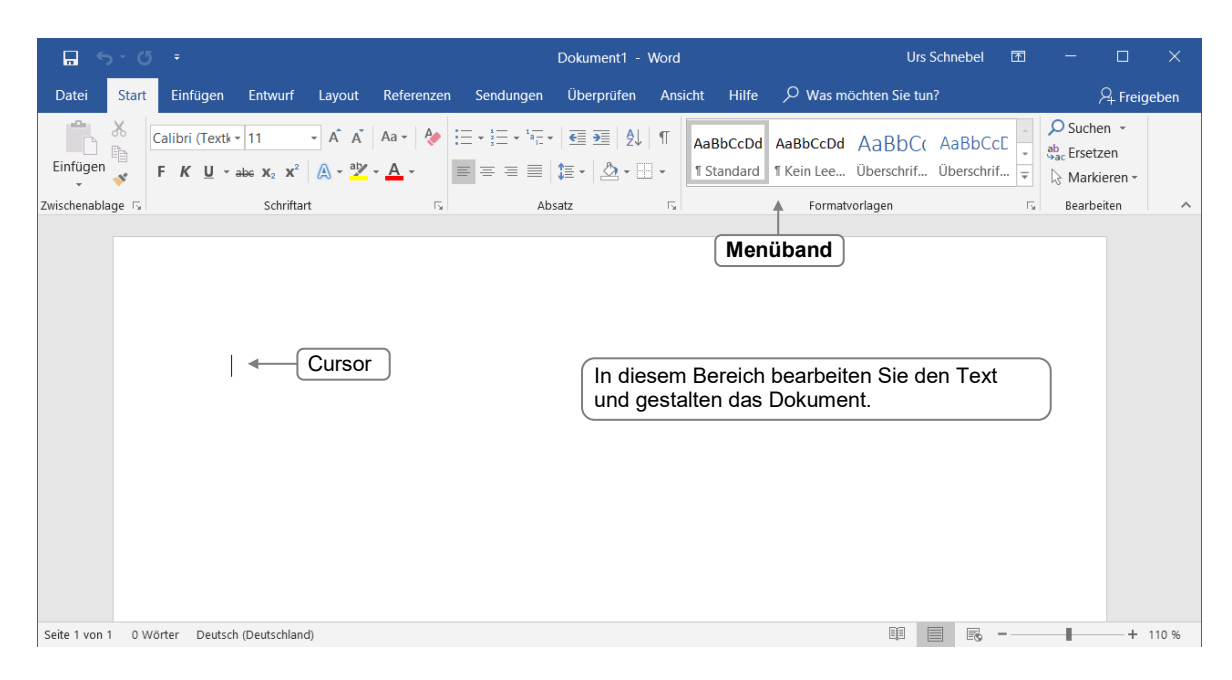

Falls das Menüband nicht vollständig angezeigt wird, klicken Sie rechts oberhalb vom Menüband auf bzw. und wählen *Registerkarten und Befehle anzeigen*.

## 1.3 Text eingeben, bearbeiten und speichern

## Dokument öffnen

Damit Sie die ersten Word-Funktionen schnell ausprobieren können, **öffnen** Sie eine Beispieldatei, die einen Übungstext enthält.

Klicken Sie im Menü auf das Register *Datei*, um die **Backstage-Ansicht** zu öffnen.

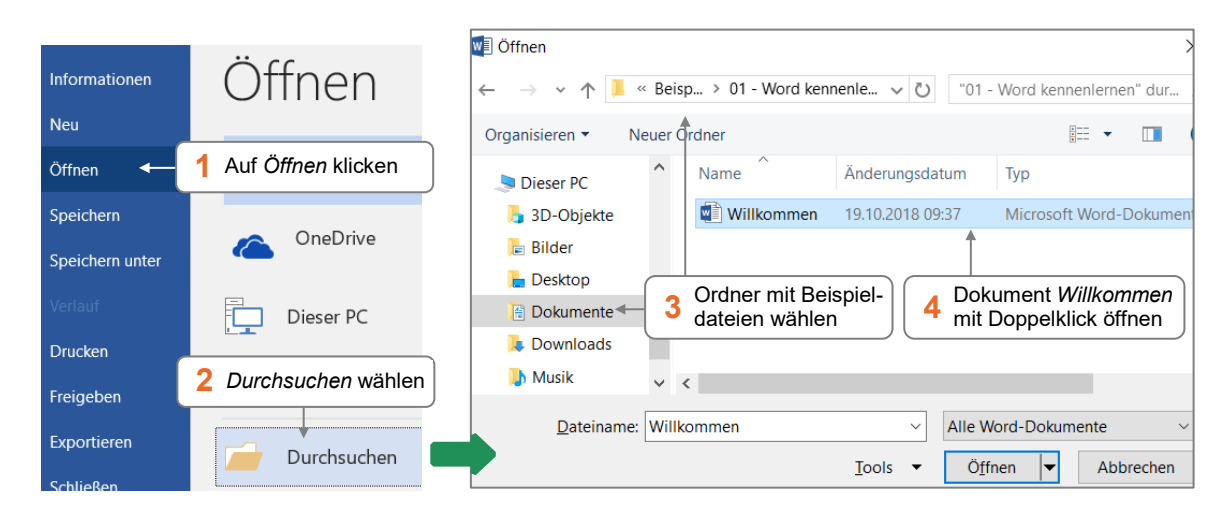

## Text eingeben, markieren, löschen

Word zeigt das geöffnete Dokument an. Der Cursor blinkt am Anfang des Dokuments.

- Geben Sie die Überschrift *Willkommen zu Word* ein.
- Drücken Sie Ü, um einen neuen **Absatz** zu erzeugen. Als Absatz bezeichnet man einen inhaltlich zusammenhängenden Abschnitt, der sich über eine oder mehrere Zeilen erstreckt.

Willkommen zu Word

Ob Breif, Einladung, Handzettel oder ein ganzes Buch: Welche Art von Text Sie mit Word verfassen, bleibt Ihnen überlassen. Die grundlegenden Aufgaben einer Textverarbeitungssoftware wie Word lassen sich wie folgt unterteilen:

 Klicken Sie im letzten Satz an den Anfang des Wortes *aber*, halten Sie die Maustaste gedrückt und bewegen Sie den Mauszeiger an das Ende des Wortes *immer*. Die beiden Wörter sind nun **markiert**:

> Für jedes dieser Aufgabengebiete stellt Ihnen Word viele praktische Werkzeuge und Optionen zur Verfügung. Diese werden Sie nach und nach kennenlernen. Ungeachtet dieser vielfältigen Möglichkeiten sollten Sie sich aber immer zuerst auf den Inhalt Ihrer Dokumente konzentrieren

Drücken Sie \_, um den markierten Text zu **löschen**.

Ein einzelnes Wort lässt sich schnell mit einem Doppelklick markieren.

Falls keine Zeichen markiert sind, löschen Sie mit [Entf] das Zeichen, das sich rechts vom Cursor befindet.

Verweilen Sie in der Symbolleiste für den Schnellzugriff mit dem Mauszeiger auf .

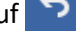

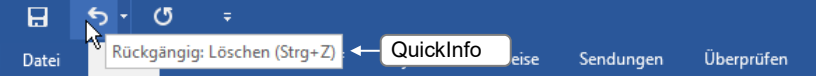

Die **QuickInfo** informiert Sie über die Funktion der Schaltfläche und über die Tastenkombination, mit der Sie diesen Befehl alternativ aufrufen können.

- Klicken Sie auf **O** oder drücken Sie Strg Z, um den letzten Befehl (also das Löschen der beiden Wörter) **rückgängig** zu machen.
- Markieren Sie im letzten Satz das Wort *dieser*:

Optionen zur Verfügung. Diese werden Sie nach und nach kennenlernen. Ungeachtet dieser vielfältigen Möglichkeiten sollten Sie sich aber immer zuerst auf den Inhalt Ihrer Dokumente konzentrieren.

**Überschreiben** Sie den markierten Text, indem Sie das Wort *der* eingeben.

Mit den Pfeiltasten  $\ominus \ominus \cap \cup$  bewegen Sie den Cursor schrittweise.

### Wörter trennen

 **Positionieren** Sie den Cursor durch Klicken mit der linken Maustaste in die Mitte des Wortes *Textverarbeitungssoftware*:

```
Ob Breif, Einladung, Handzettel oder ein ganzes Buch: Welche Art von Text Sie mit Word
verfassen, bleibt Ihnen überlassen. Die grundlegenden Aufgaben einer
Textverarbeitungsschtware wie Word lassen sich wie folgt unterteilen:
```
Drücken Sie  $\boxed{\text{Strg}}$  -, um das Wort an der Cursorposition zu trennen.

### Text verschieben

 Klicken Sie links neben die Zeile *Schnelles Erfassen und Bearbeiten von Texten*, um die **gesamte Zeile** zu markieren:

Schnelles Erfassen und Bearbeiten von Texten 긺

 **Verschieben** Sie den markierten Text durch Ziehen mit gedrückter Maustaste an die folgende Position:

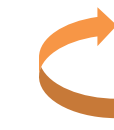

Ansprechendes Gestalten von Dokumenten Weitergabe der Dokumente auf Papier oder in digitaler Form Schnelles Erfassen und Bearbeiten von Texten  $ICL = \sqrt{2}$ 

Halten Sie beim Ziehen mit der Maus zusätzlich Strg) gedrückt, wird der Text nicht verschoben, sondern **kopiert**.

## Fehler korrigieren

Word erkennt viele Fehler automatisch und kennzeichnet Rechtschreibfehler mit einer roten Wellenlinie und Grammatikfehler mit einer blauen Markierung.

Ob Breif, Einladung, Handzettel oder ein ganzes Buch: Welche Art von Text Sie mit Word

Klicken Sie mit der rechten Maustaste in das als fehlerhaft markierte Wort *Breif*.

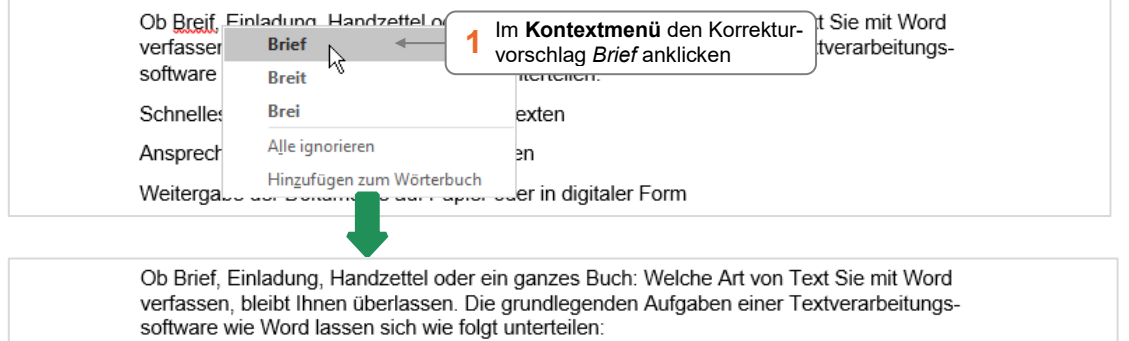

#### Haben Sie alle Arbeitsschritte richtig durchgeführt, sieht das Dokument jetzt so aus:

Willkommen zu Word

Ob Brief, Einladung, Handzettel oder ein ganzes Buch: Welche Art von Text Sie mit Word verfassen, bleibt Ihnen überlassen. Die grundlegenden Aufgaben einer Textverarbeitungssoftware wie Word lassen sich wie folgt unterteilen:

Schnelles Erfassen und Bearbeiten von Texten

Ansprechendes Gestalten von Dokumenten

Weitergabe der Dokumente auf Papier oder in digitaler Form

Für jedes dieser Aufgabengebiete stellt Ihnen Word viele praktische Werkzeuge und Optionen zur Verfügung. Diese werden Sie nach und nach kennenlernen. Ungeachtet der vielfältigen Möglichkeiten sollten Sie sich aber immer zuerst auf den Inhalt Ihrer Dokumente konzentrieren.

#### Dokument speichern

Damit die Übungsdatei im Originalzustand erhalten bleibt, speichern Sie das von Ihnen bearbeitete Dokument unter einem neuen Namen.

Klicken Sie im Menü auf das Register *Datei*.

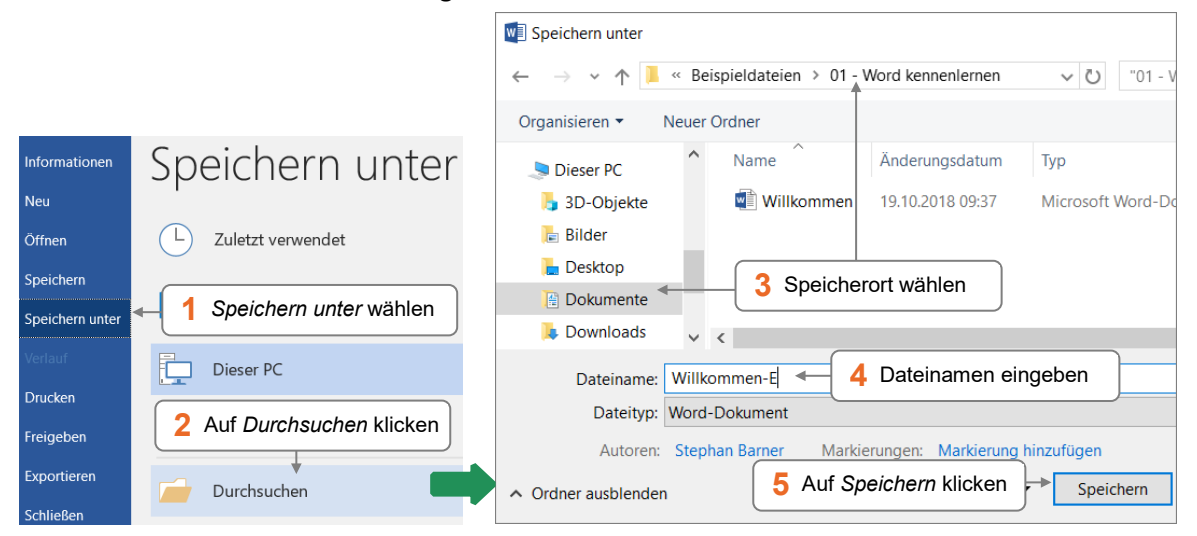

Der Name kann 255 Zeichen lang sein und darf diese Zeichen nicht enthalten: / \: \* ? " | < >

Um künftige Änderungen am Dokument ohne weitere Rückfrage schnell zu speichern, klicken Sie in der Symbolleiste auf  $\boxed{\phantom{a}}$  bzw. drücken Sie Strg] [S].

## 1.4 Dokument gestalten

## Zeichen formatieren

Über die **Zeichenformatierung** bestimmen Sie das Aussehen der Schrift. In der Gruppe *Schriftart* finden Sie wichtige Befehle rund um die Zeichenformatierung.

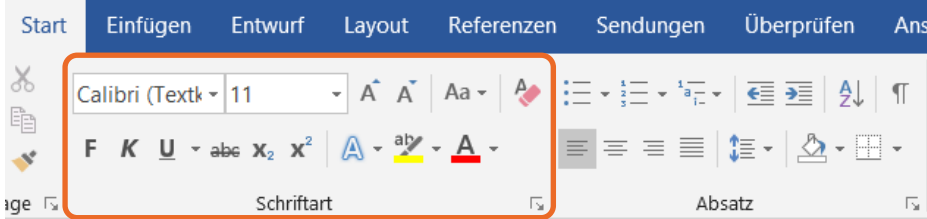

- **Drücken Sie Strg (A), um schnell den gesamten Inhalt des Dokuments zu markieren.**
- ▶ Klicken Sie im Register *Start* in der Gruppe *Schriftart* auf das Dreieck im Feld Arial (1, um die verfügbaren **Schriftarten** anzuzeigen.
- Zeigen Sie mit der Maus auf eine Schriftart, um über die Live-Vorschau zu kontrollieren, wie der Text mit dieser Schrift aussehen würde.

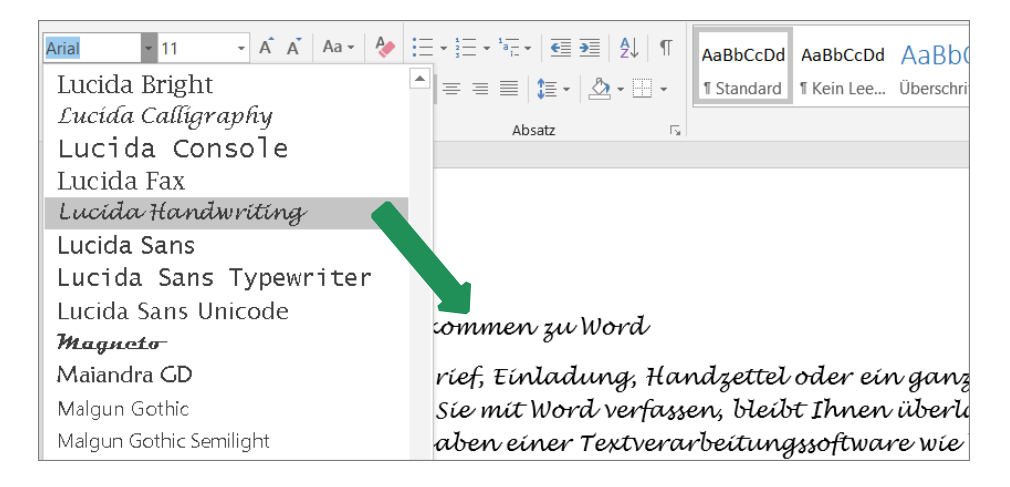

- Wählen Sie die Schriftart *Candara* durch Anklicken aus.
- Markieren Sie die Überschrift *Willkommen zu Word* und nehmen Sie in der Gruppe *Schriftart* folgende Einstellungen vor:

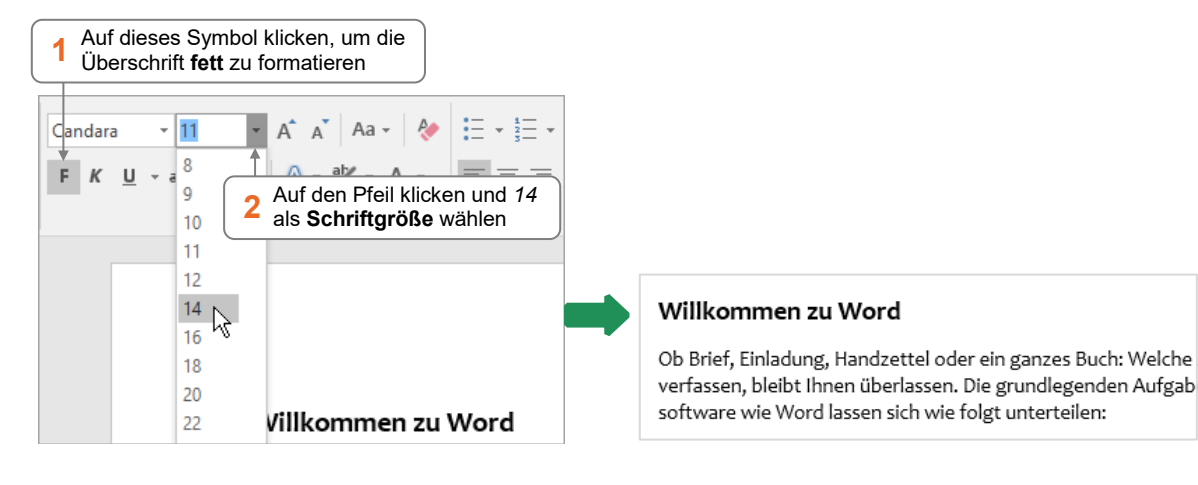

## Absätze formatieren

ausgerichtet.

Zur **Absatzformatierung** gehört unter anderem die Ausrichtung und Anordnung von Text. In der Gruppe *Absatz* finden Sie wichtige Befehle rund um die Absatzformatierung.

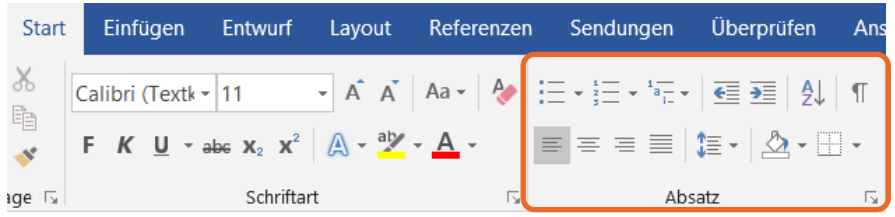

- Setzen Sie den Cursor in den Absatz mit der Überschrift.
- Klicken Sie in der Gruppe *Absatz* auf  $\equiv$ , um die Überschrift zu zentrieren:

#### Willkommen zu Word

Ob Brief, Einladung, Handzettel oder ein ganzes Buch: Welche Art von Text Sie mit Word

- Markieren Sie nun den restlichen Text (ohne die Überschrift).
- Klicken Sie in der Gruppe Absatz auf  $\equiv$ , um den Text im **Blocksatz** zu formatieren. Bei Blocksatz wird der Text am linken und am rechten Rand eines Absatzes gleichmäßig

Ob Brief, Einladung, Handzettel oder ein ganzes Buch: Welche Art von Text Sie mit Word verfassen, bleibt Ihnen überlassen. Die grundlegenden Aufgaben einer Textverarbeitungssoftware wie Word lassen sich wie folgt unterteilen:

Schnelles Erfassen und Bearbeiten von Texten

Ansprechendes Gestalten von Dokumenten

Weitergabe der Dokumente auf Papier oder in digitaler Form

Für jedes dieser Aufgabengebiete stellt Ihnen Word viele praktische Werkzeuge und Optionen zur Verfügung. Diese werden Sie nach und nach kennenlernen. Ungeachtet der vielfältigen Möglichkeiten sollten Sie sich aber immer zuerst auf den Inhalt Ihrer Dokumente konzentrieren.

#### Markieren Sie die folgenden drei Absätze:

Schnelles Erfassen und Bearbeiten von Texten

Ansprechendes Gestalten von Dokumenten

Weitergabe der Dokumente auf Papier oder in digitaler Form

- Klicken Sie in der Gruppe Absatz auf  $\Xi$ , um die Zeilen als **Aufzählung** zu formatieren:
	- · Schnelles Erfassen und Bearbeiten von Texten
	- Ansprechendes Gestalten von Dokumenten
	- Weitergabe der Dokumente auf Papier oder in digitaler Form

#### Klicken Sie auf  $\frac{1}{2}$ , um die Aufzählung in eine nummerierte Liste zu verwandeln:

- 1. Schnelles Erfassen und Bearbeiten von Texten
- 2. Ansprechendes Gestalten von Dokumenten
- 3. Weitergabe der Dokumente auf Papier oder in digitaler Form

#### Tipp: Schnelles Formatieren mit der Minisymbolleiste

Klicken Sie mit der rechten Maustaste in den Text, wird die **Minisymbolleiste** eingeblendet. Darin finden Sie die gebräuchlichsten Formatierungsbefehle "vor Ort".

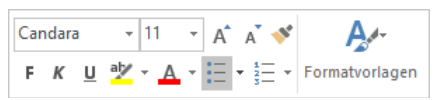

## 1.5 Dokument drucken

- Klicken Sie im Menü auf das Register *Datei*.
- Kontrollieren Sie in der Druckvorschau, wie das Dokument auf Papier aussehen wird.

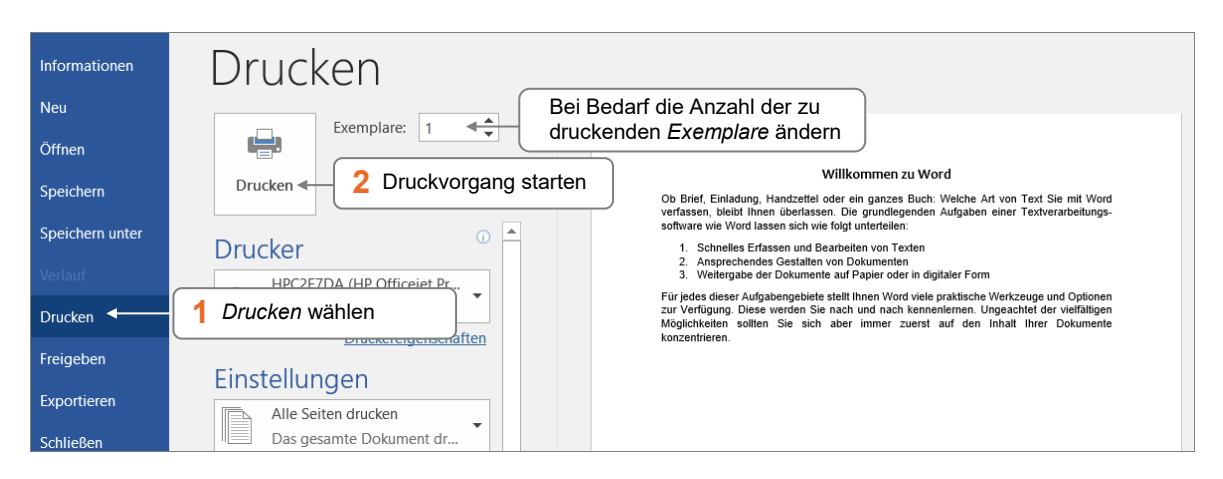

## 1.6 Dokumente schließen und Word beenden

Klicken Sie im Word-Fenster auf **X** 

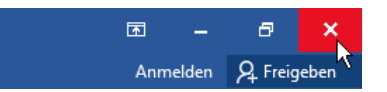

Ist nur ein einziges Dokument geöffnet, wird hierdurch auch Word beendet.

Falls Sie ein Dokument geändert und noch nicht gespeichert haben, wird beim Beenden von Word ein Hinweis angezeigt. Sie haben dann die Möglichkeit, Ihr Dokument zu speichern oder die Änderungen durch Anklicken der Schaltfläche *Nicht speichern* zu verwerfen.

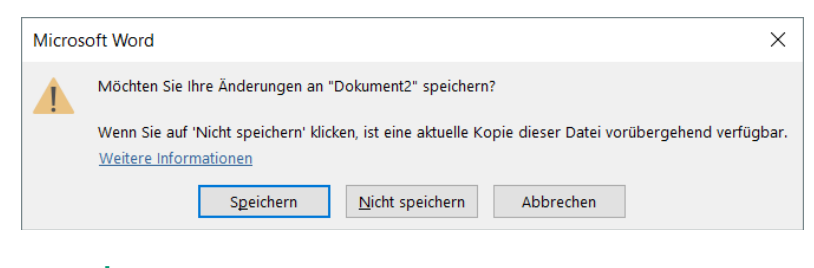

### **Glossar:** *Glossar.pdf*

**Plus** 

Hier finden Sie Erläuterungen wichtiger Begriffe rund um Word.

# 2 Grundlegende Techniken

# 2.1 Word-Fenster im Überblick

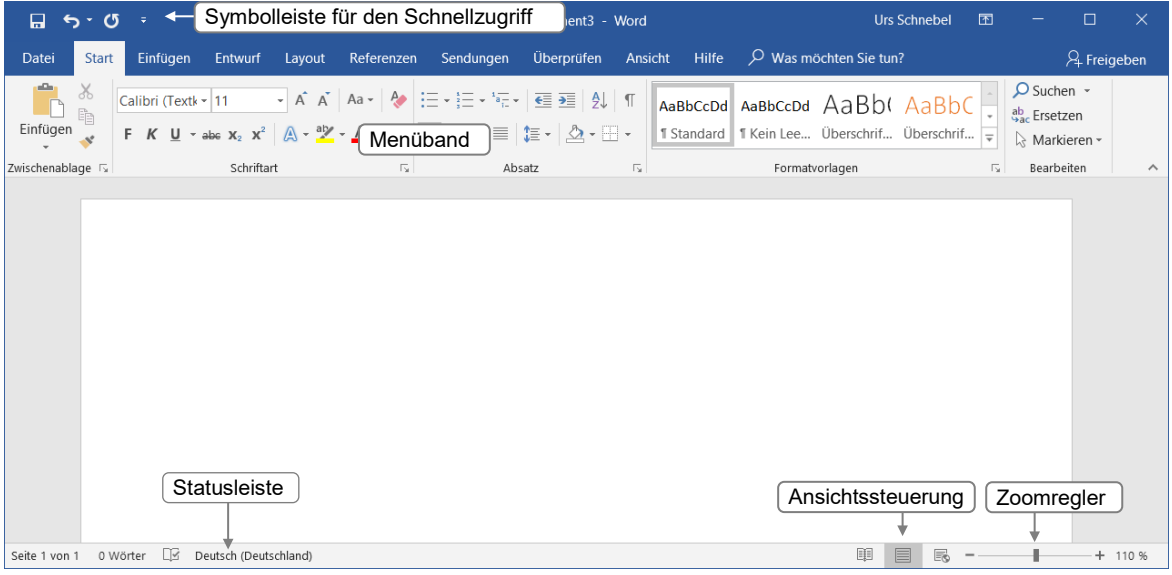

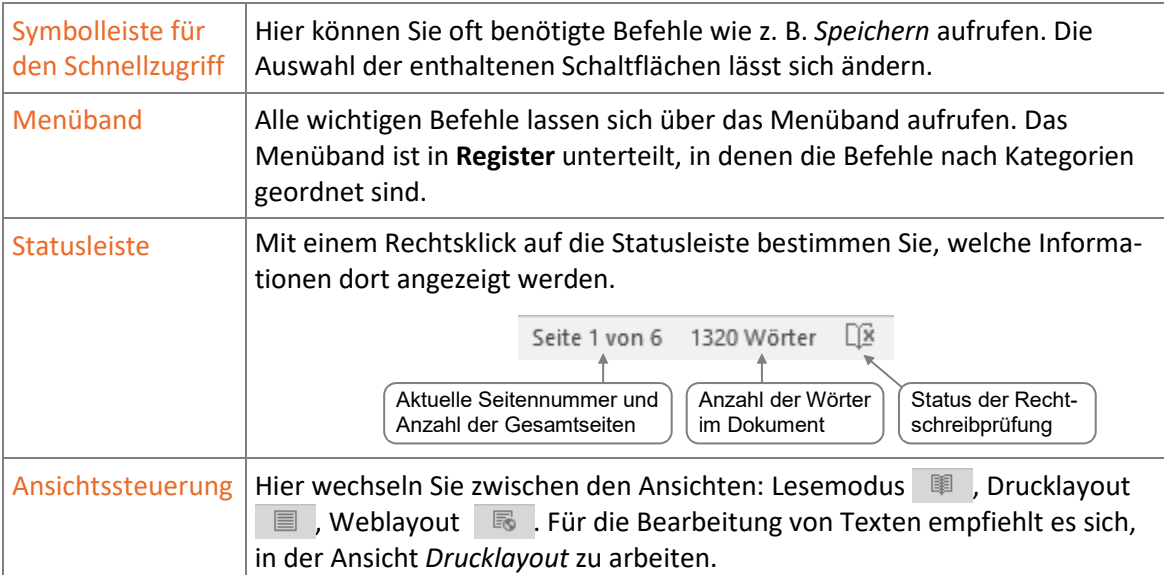

# 2.2 Menüband nutzen

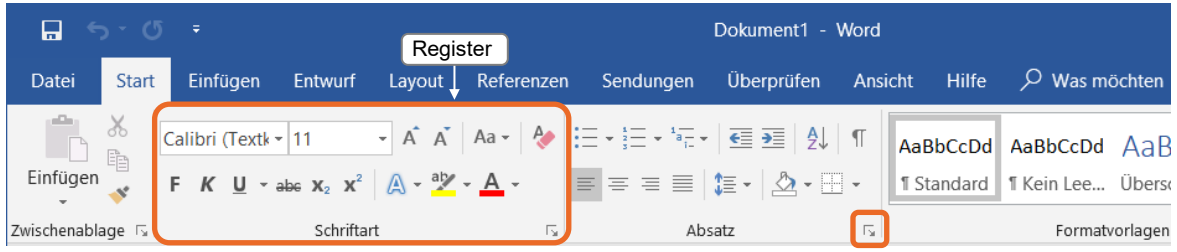

- Die in den Registern enthaltenen Befehle sind in **Gruppen** zusammengefasst. Einige Gruppen besitzen die Schaltfläche  $\sqrt{ }$ , mit der Sie Zugang zu weiteren Befehlen erhalten.
- Klicken Sie auf das Register *Datei*, wird die **Backstage-Ansicht** geöffnet. Hier stehen Befehle zum Erstellen, Speichern oder Drucken von Dokumenten bereit. Um die Backstage-Ansicht zu verlassen, klicken Sie auf  $\left(\leftarrow\right)$  oder drücken [Esc].
- Bei bestimmten Aufgaben, etwa während der Bearbeitung von Tabellen, werden am rechten Rand des Menübands **Kontexttools** mit zusätzlichen Registern eingeblendet.

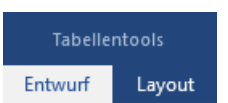

Q Was möchten Sie tun?

Abhängig von der Größe des Word-Fensters, werden Gruppen als Schaltflächen angezeigt:

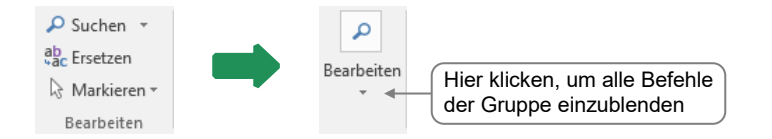

**Ergänzende Lerninhalte:** *Word mit Gesten steuern.pdf*

Hier erfahren Sie, wie Sie Word einem Touchscreen wie z. B. einem Tablet bedienen.

# 2.3 Hilfe zu Word

## Feld *Was möchten Sie tun?* nutzen

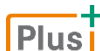

**Plus** 

**Lernvideo:** *Funktionen suchen und ausführen.mp4*

Mithilfe des Feldes *Was möchten Sie tun?* erhalten Sie Unterstützung und Informationen rund um die Bedienung von Word.

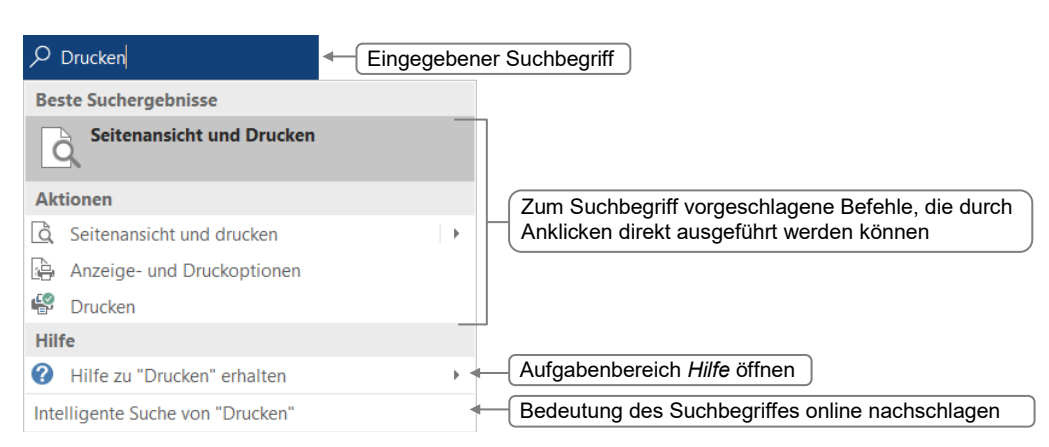